1. 登录国科大教育云平台:<http://sep.ucas.ac.cn/> 初始用户名:学号。初始密码:身份证号。 可以使用登录按钮右下方的找回用户名和密码功能找回。

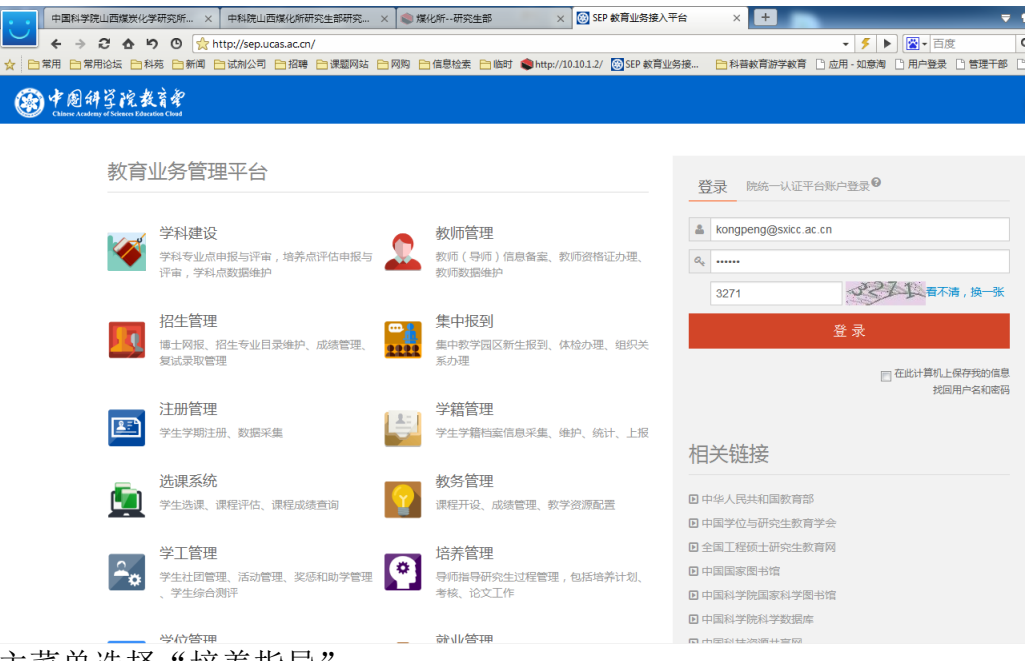

2. 主菜单选择"培养指导"。

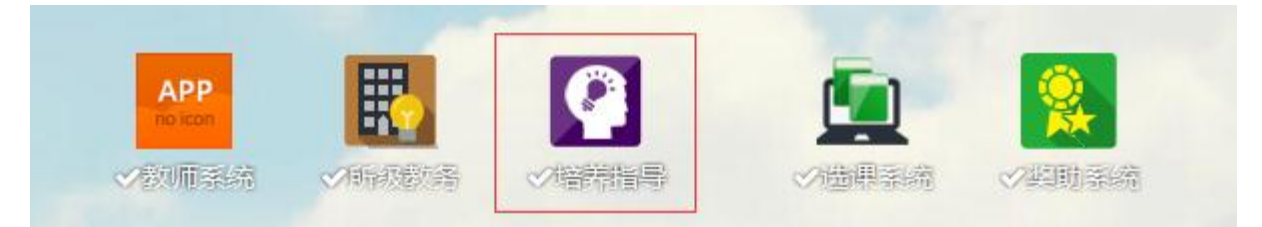

3. 选择"论文"会出现培养计划、开题报告、中期考核、答辩申请等按钮,培 养计划栏目不必填写。

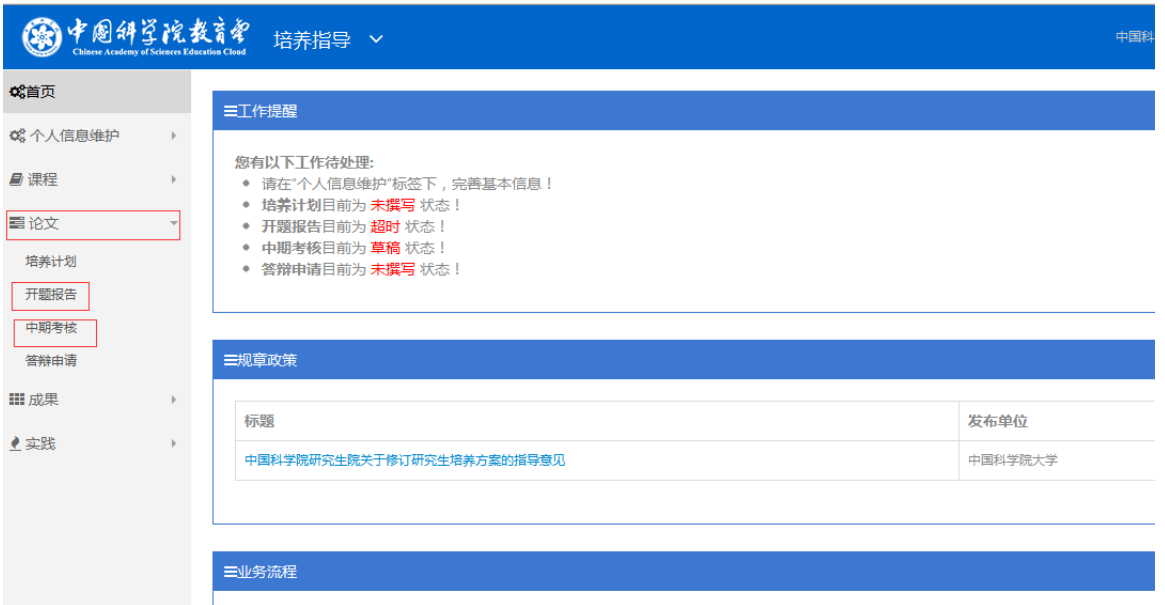

4. 以开题报告为例: 点击开题报告, 右侧会出现下图内容, 点击"撰写报告"。 撰写报告,填写完成后,点击保存按钮。

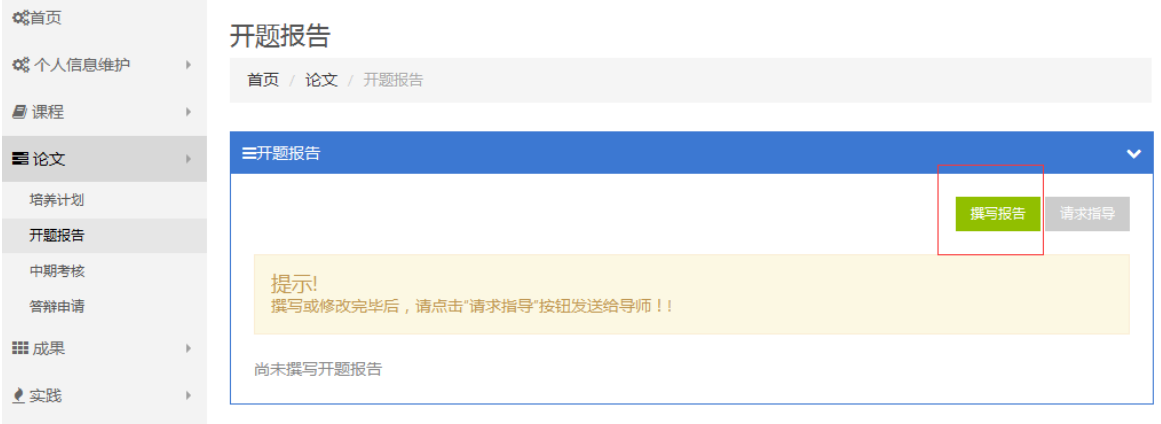

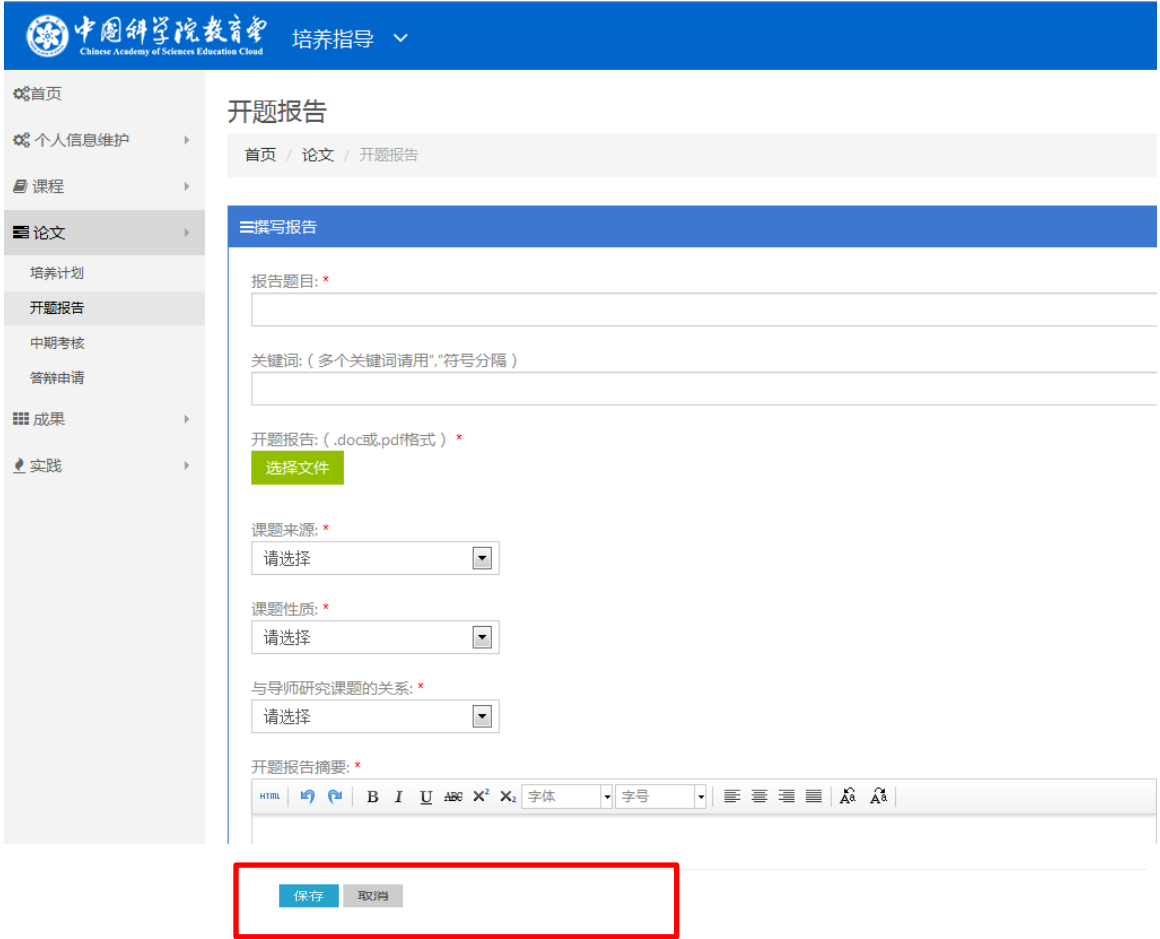

5. 当撰写完开题报告后,点击右侧的"请求指导",提交给导师审核,目前系统 仅仅开放给第一指导教师审核。

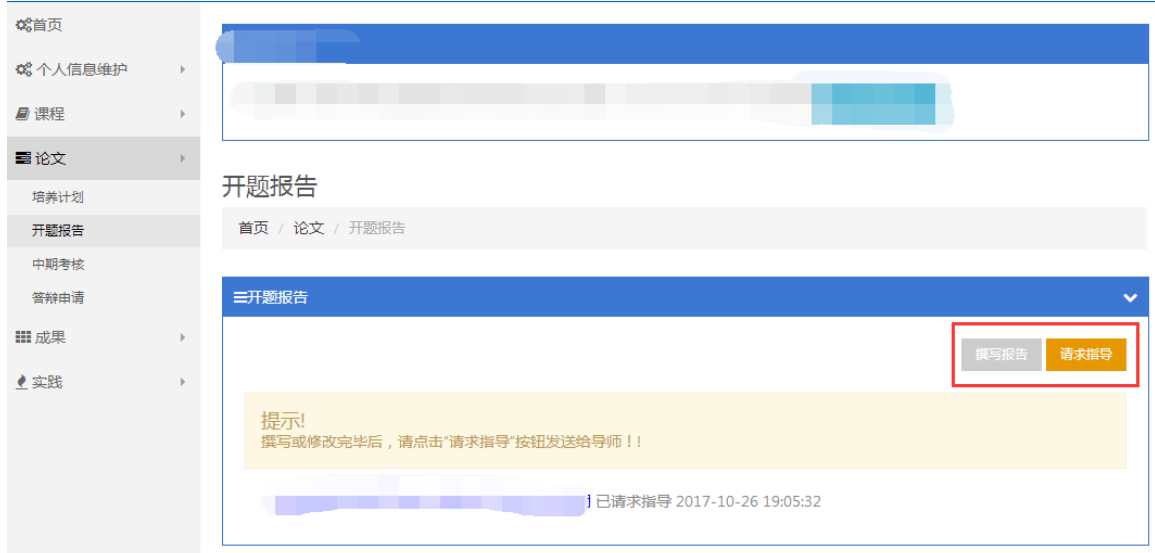

6. 当指导教师审核通过后,考核状态从"已请求指导"变为"已提交至培养单 位"。同时"请求指导"按钮的右侧会出现一个新的按钮"添加秘书"。

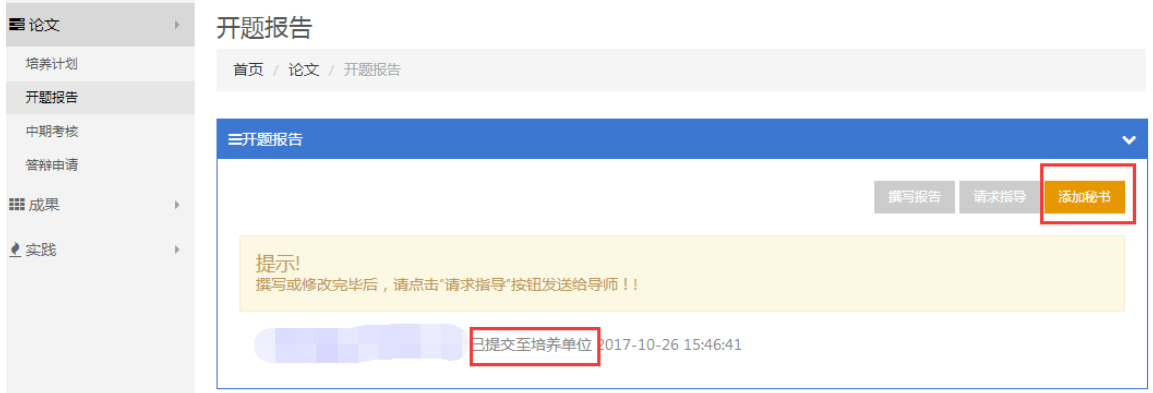

7. 点击添加秘书,按照课题组或者考核组确定的考核秘书,在输入框中输入考 核秘书的姓名,点击右侧的搜索按钮,在考核秘书的列表中选择考核秘书, 然后点击确定后,会提示操作成功。

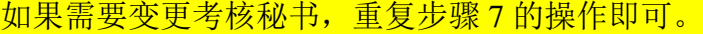

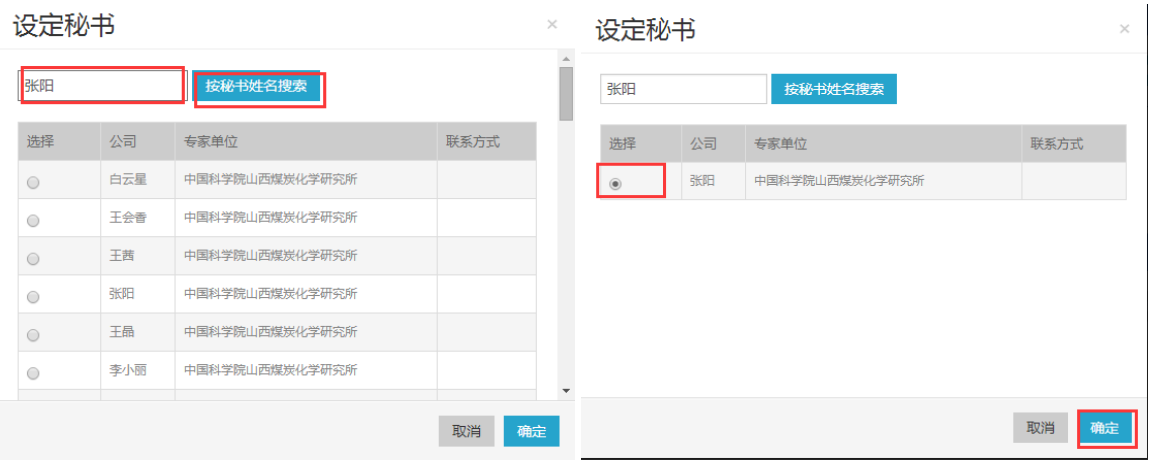

8. 添加考核秘书后,需等待研究生部对考核秘书进行审核,审核完毕后,系统 的考核状态从"已提交至培养单位"变更为"提交至考核小组",此时如果课 题组已经完成了现场考核汇报,请提醒考核秘书进行系统维护,并向考核秘 书提供电子版的"考核过程问答"。即,汇报过程中专家提出的问题及你的回 答,约 2-3 个问题即可。

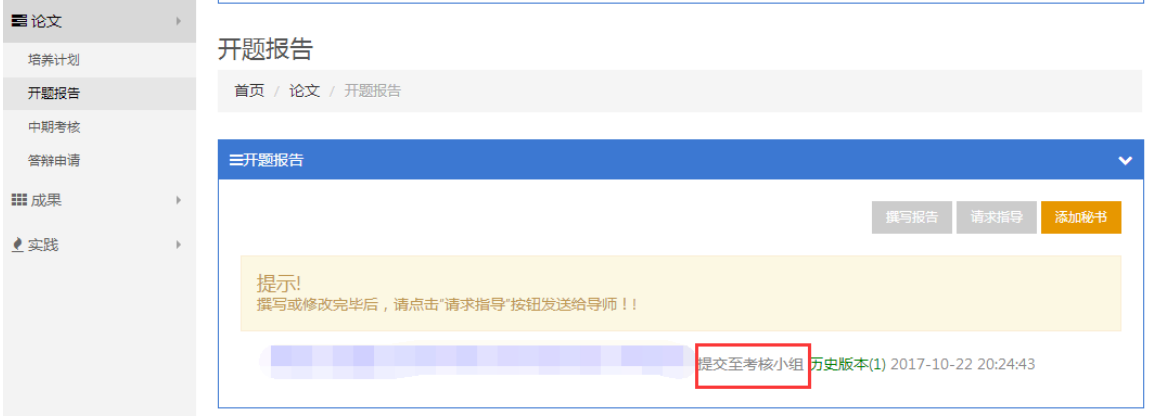

9. 考核秘书完成系统填报工作后,需等待研究生部审核考核结果,审核通过后。 考核过程变为"考核通过",并可以在自己的学位系统中查看相应的课程成绩。

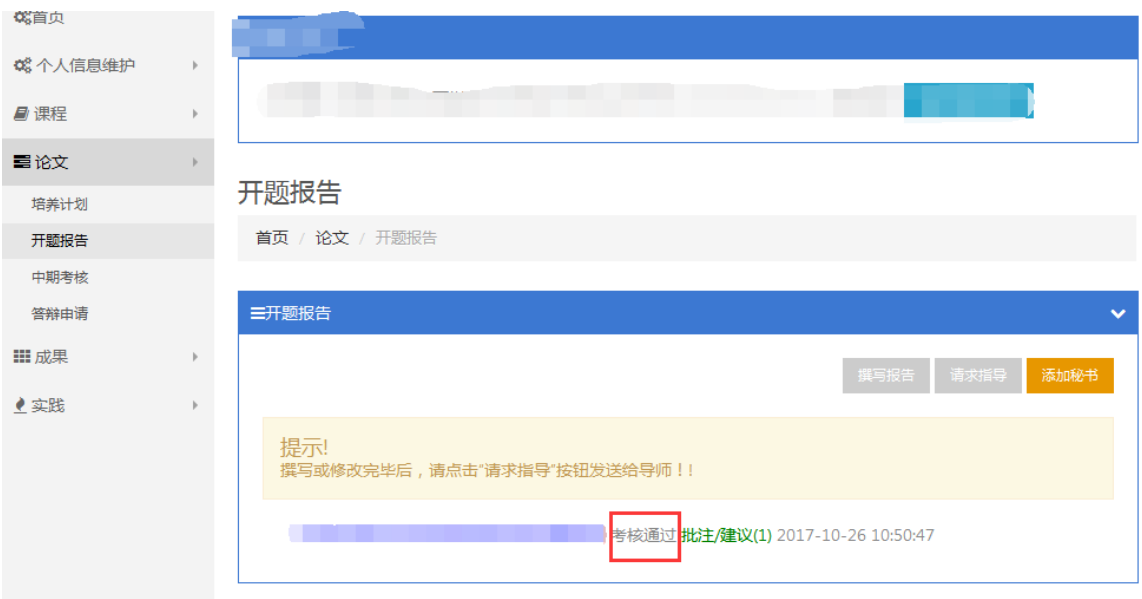

10. 学位系统查看开题、中期成绩,在平台导航栏选择"学位管理"-"必修环节" -"开题报告",并点击同步数据,等待同步后即可看到已获学分和成绩。至 此开题或中期过程完成。

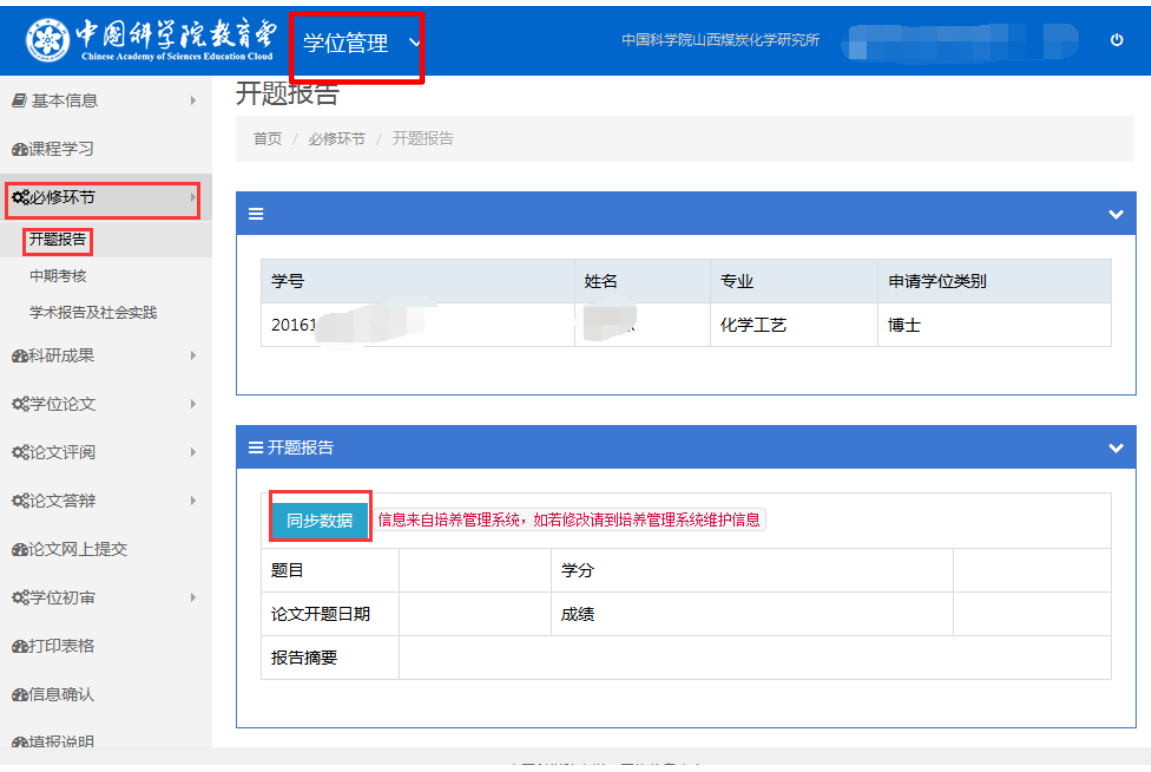

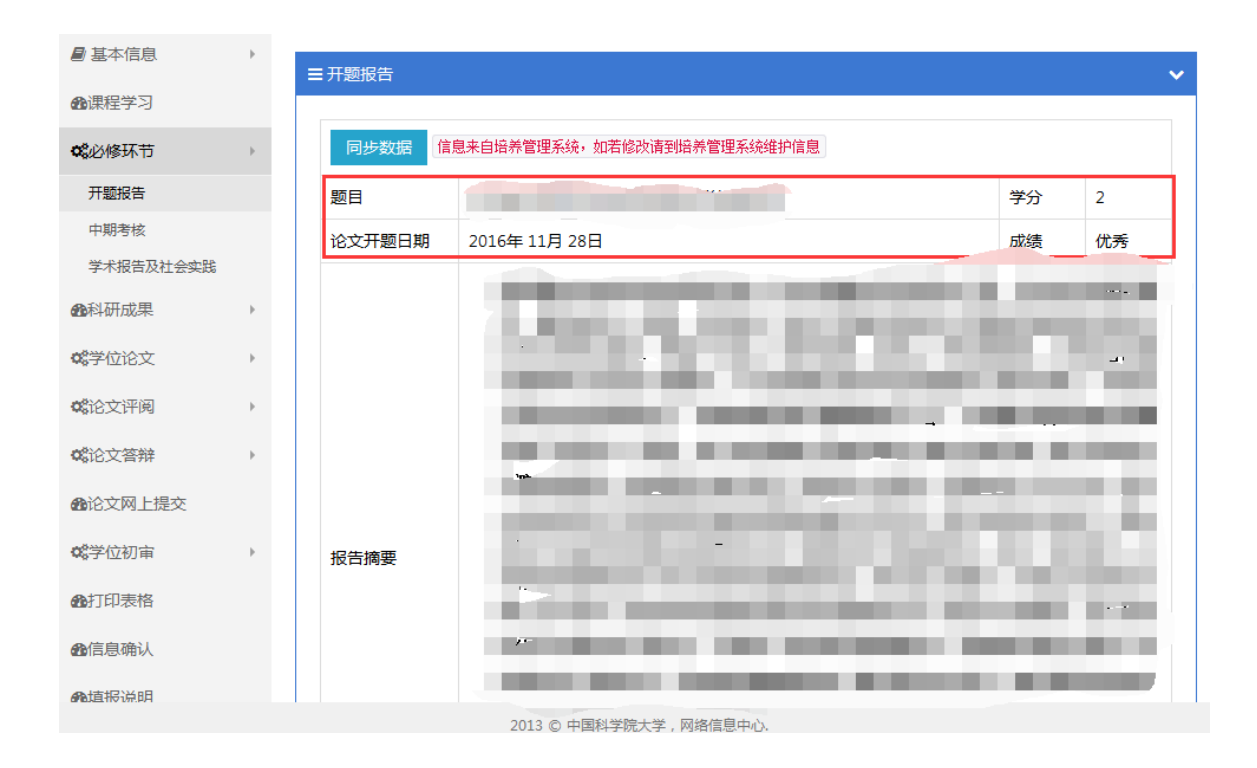